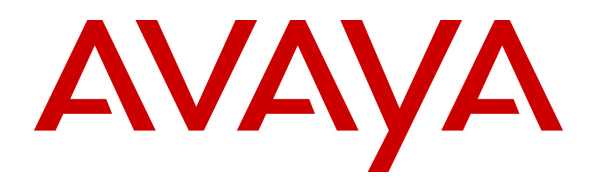

 **Avaya Solution & Interoperability Test Lab** 

# **Application Notes for IPC Alliance MX 15.03 with Avaya Aura® Messaging 6.2 and Avaya Aura® Session Manager 6.3 in a Centralized Messaging Environment – Issue 1.0**

### **Abstract**

These Application Notes describe the configuration steps required for IPC Alliance MX 15.03 to interoperate with Avaya Aura® Communication Manager 6.3, Avaya Aura® Session Manager 6.3, and Avaya Aura® Messaging 6.2 in a centralized messaging environment.

IPC Alliance MX is a trading communication solution. In the compliance testing, IPC Alliance MX used E1 QSIG trunks to Avaya Aura® Communication Manager for IPC turret users to obtain voice messaging services from Avaya Aura® Messaging. SIP trunks were used from Avaya Aura® Communication Manager to Avaya Aura® Session Manager to reach Avaya Aura® Messaging. The Avaya Aura® Messaging system in the Central site supported local subscribers from Avaya Aura® Communication Manager at the Central site, and from IPC turret users at the Remote site.

Information in these Application Notes has been obtained through DevConnect compliance testing and additional technical discussions. Testing was conducted via the DevConnect Program at the Avaya Solution and Interoperability Test Lab.

# **1. Introduction**

These Application Notes describe the configuration steps required for IPC Alliance MX 15.03 to interoperate with Avaya Aura® Messaging 6.2 and Avaya Aura® Session Manager 6.3 in a centralized messaging environment.

IPC Alliance MX is a trading communication solution. In the compliance testing, IPC Alliance MX used E1 QSIG trunks to Avaya Aura® Communication Manager, for IPC turret users to obtain voice messaging services from Avaya Aura® Messaging. SIP trunks were used from Avaya Aura® Communication Manager to Avaya Aura® Session Manager to reach Avaya Aura® Messaging. The Avaya Aura® Messaging system in the Central site supported local subscribers from Avaya Aura® Communication Manager at the Central site, and from IPC turret users at the Remote site.

# **2. General Test Approach and Test Results**

The feature test cases were performed manually. Calls were manually established among IPC turret users with Avaya SIP, Avaya H.323, PSTN users, and/or the Avaya Aura® Messaging voicemail pilot to verify various call scenarios. The Avaya Aura® Messaging Web Subscriber Options web-based interface was used to configure subscriber features such as Call Sender.

The serviceability test cases were performed manually by disconnecting and reconnecting the E1 connection to IPC Alliance MX.

DevConnect Compliance Testing is conducted jointly by Avaya and DevConnect members. The jointly-defined test plan focuses on exercising APIs and/or standards-based interfaces pertinent to the interoperability of the tested products and their functionalities. DevConnect Compliance Testing is not intended to substitute full product performance or feature testing performed by DevConnect members, nor is it to be construed as an endorsement by Avaya of the suitability or completeness of a DevConnect member's solution.

### **2.1. Interoperability Compliance Testing**

The interoperability compliance test included feature and serviceability testing.

The feature testing included subscriber login, greeting, voice message, message waiting indicator, call forward, multiple call forward, operator/live attendant, call sender, and transfer.

The serviceability testing focused on verifying the ability of IPC Alliance MX to recover from adverse conditions, such as disconnecting/reconnecting the E1 connection to IPC Alliance MX.

### **2.2. Test Results**

All test cases were executed and passed. The following observations were made from the compliance testing.

- IPC does not offer the Coverage feature, therefore coverage to voicemail for the turret users were accomplished by setting the Aura® Messaging pilot number as the Call Forwarding destination for the users.
- During For multiple call forward scenarios involving calls forwarded to the called party's forward-to extension and then covered subsequently to Aura® Messaging based on the coverage setting at the forward-to extension, the call does not get the called party greeting, instead, it keeps ringing at the forward-to station.

### **2.3. Support**

Technical support on IPC Alliance MX can be obtained through the following:

- **Phone:** (800) NEEDIPC, (203) 339-7800
- **Email:** systems.support@ipc.com

# **3. Reference Configuration**

As shown in the reference configuration below, IPC Alliance MX at the Remote Site consisted of the Alliance MX, System Center, and Turrets. E1 QSIG trunks were used from IPC Alliance MX to Avaya Aura® Communication Manager, and SIP trunks were used from Avaya Aura® Communication Manager to Avaya Aura® Session Manager to reach Avaya Aura® Messaging. In the test configuration, QSIG allowed IPC turret users at the Remote Site to "cover" to Avaya Aura® Messaging at the Central site for voice messaging services.

The configuration of Avaya Aura® Session Manager is performed via the web interface of Avaya Aura® System Manager. The detailed administration of basic connectivity among Avaya Aura® Communication Manager, Avaya Aura® Session Manager, and Avaya Aura® Messaging is not the focus of these Application Notes and will not be described. These Application Notes will focus on the additional configuration required to support IPC turret users as local subscribers on Avaya Aura® Messaging.

The detailed administration of E1 QSIG trunks between Avaya Aura® Communication Manager and IPC Alliance MX, to enable IPC turret users to reach users on Avaya Aura® Communication Manager and on the PSTN, is assumed to be in place with details described in [3]. A five digit Uniform Dial Plan (UDP) was used to facilitate dialing between the Central and Remote sites. Unique extension ranges were associated with Avaya Aura® Communication Manager user(s) at the Central site (72xxx), and IPC turret users at the Remote site (333xx). The Avaya Aura® Messaging pilot number was 7777.

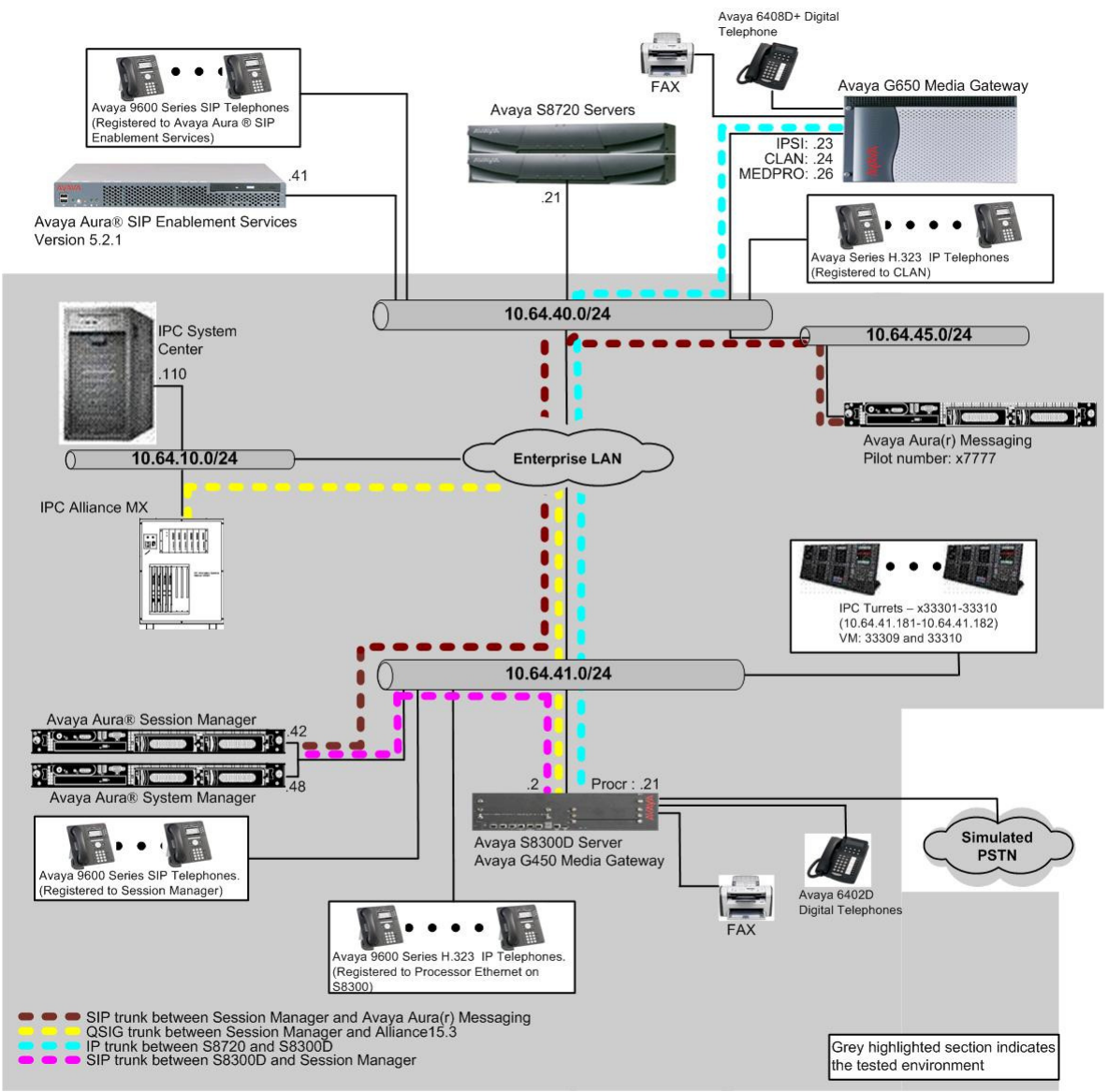

**Figure 1: Test Configuration of IPC Alliance with Avaya Aura® Messaging** 

# **4. Equipment and Software Validated**

The following equipment and software were used for the sample configuration provided:

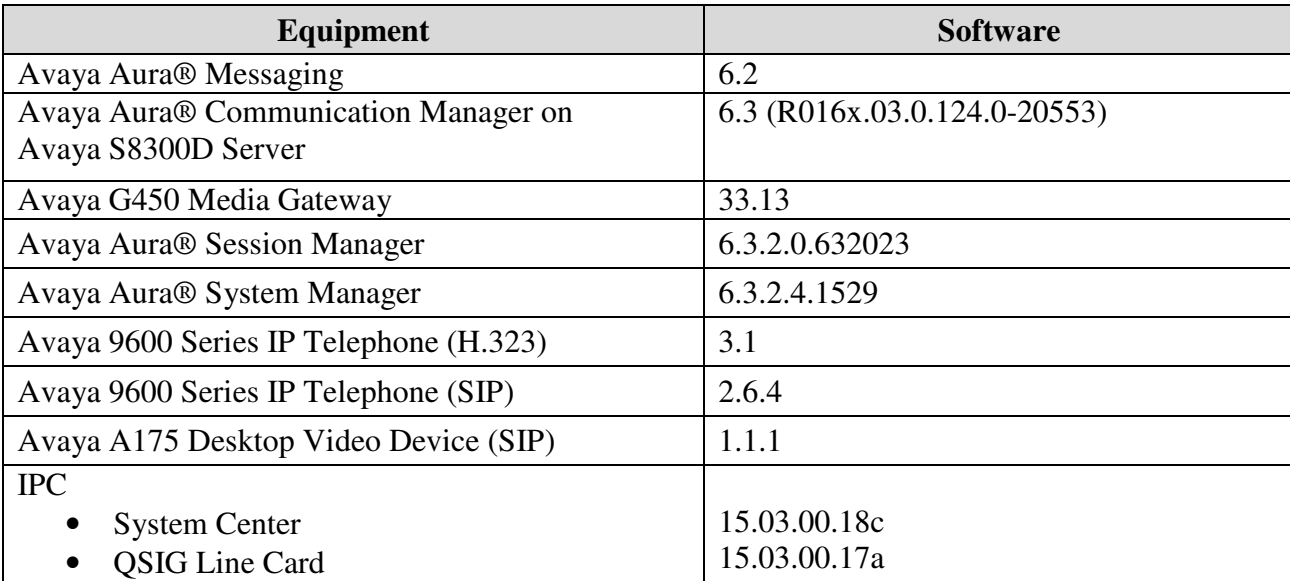

# **5. Configure Avaya Aura® Communication Manager**

For a QSIG trunk configuration between Communication Manager and IPC Alliance, please refer to [3]. Otherwise, there is no special configuration in Communication Manager.

# **6. Configure Avaya Aura® Messaging**

This section provides the procedures for configuring IPC turret users as local subscribers on Avaya Aura® Messaging. It is assumed that Avaya Aura® Messaging has been installed and basic configuration is completed. In this section, administrating subscriber is discussed.

Access the MSS web interface by using the URL http://ip-address in an Internet browser window, where "ip-address" is the IP address of the Avaya Aura® Messaging server. The **Logon** screen is displayed. Log in using a valid user name and password. The **Password** field will appear after a value is entered into the **Username** field.

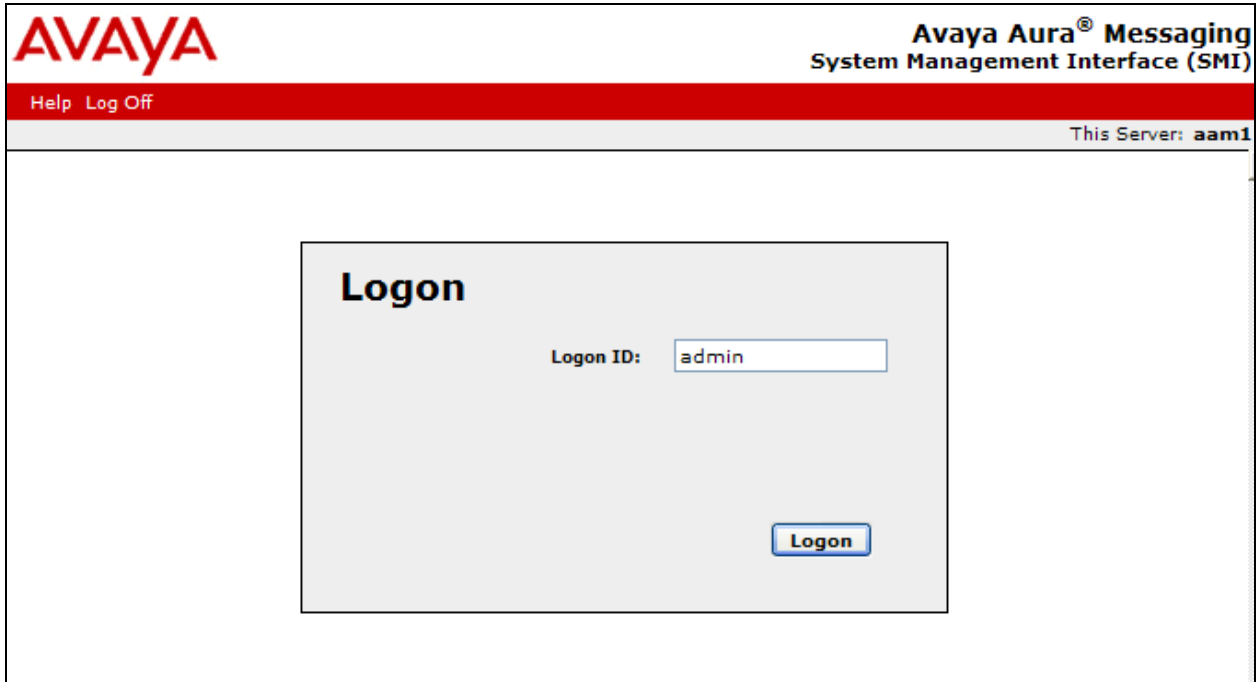

The **System Management Interface** screen appears, as shown below. Select **Administration**  → **Messaging** (not shown).

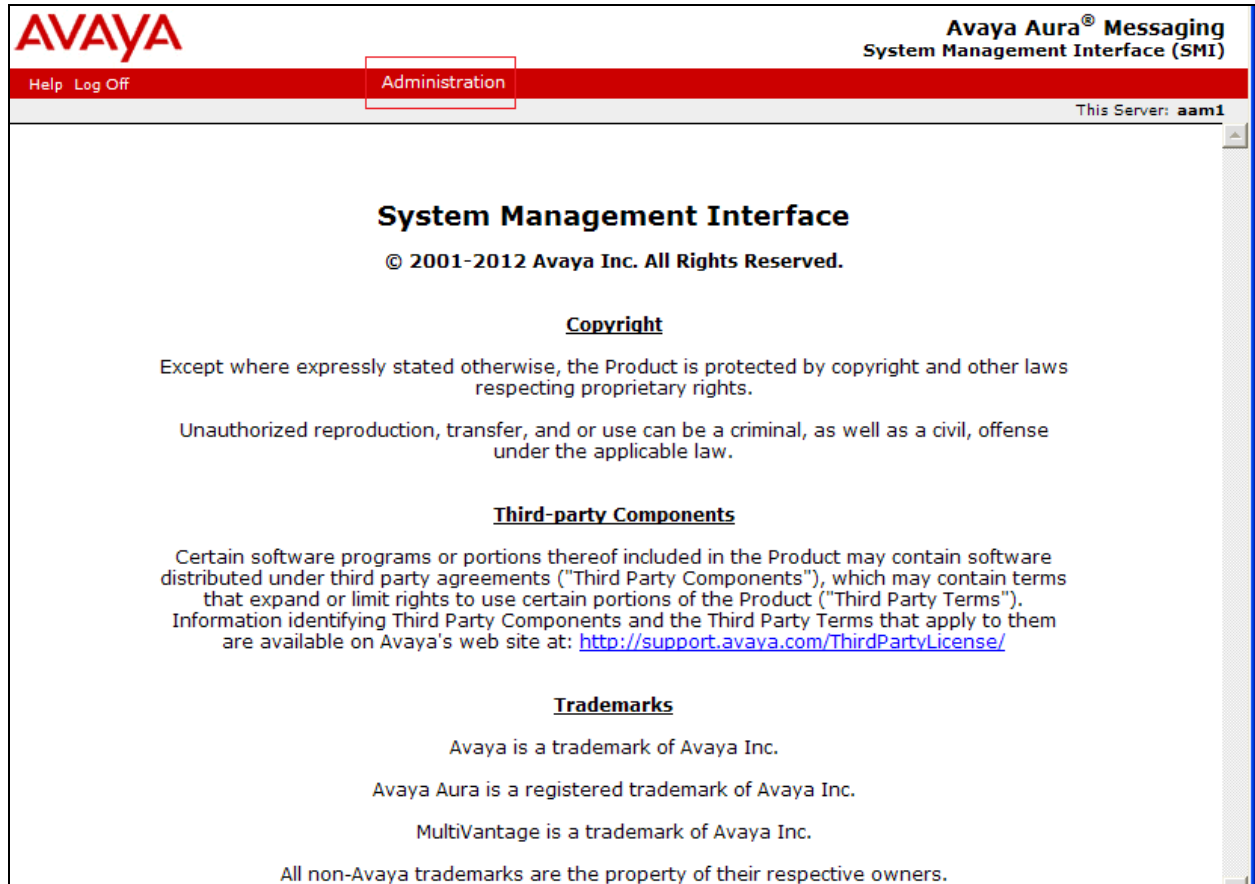

The **Messaging Administration** screen appears. From the left pane, select **User Management**.

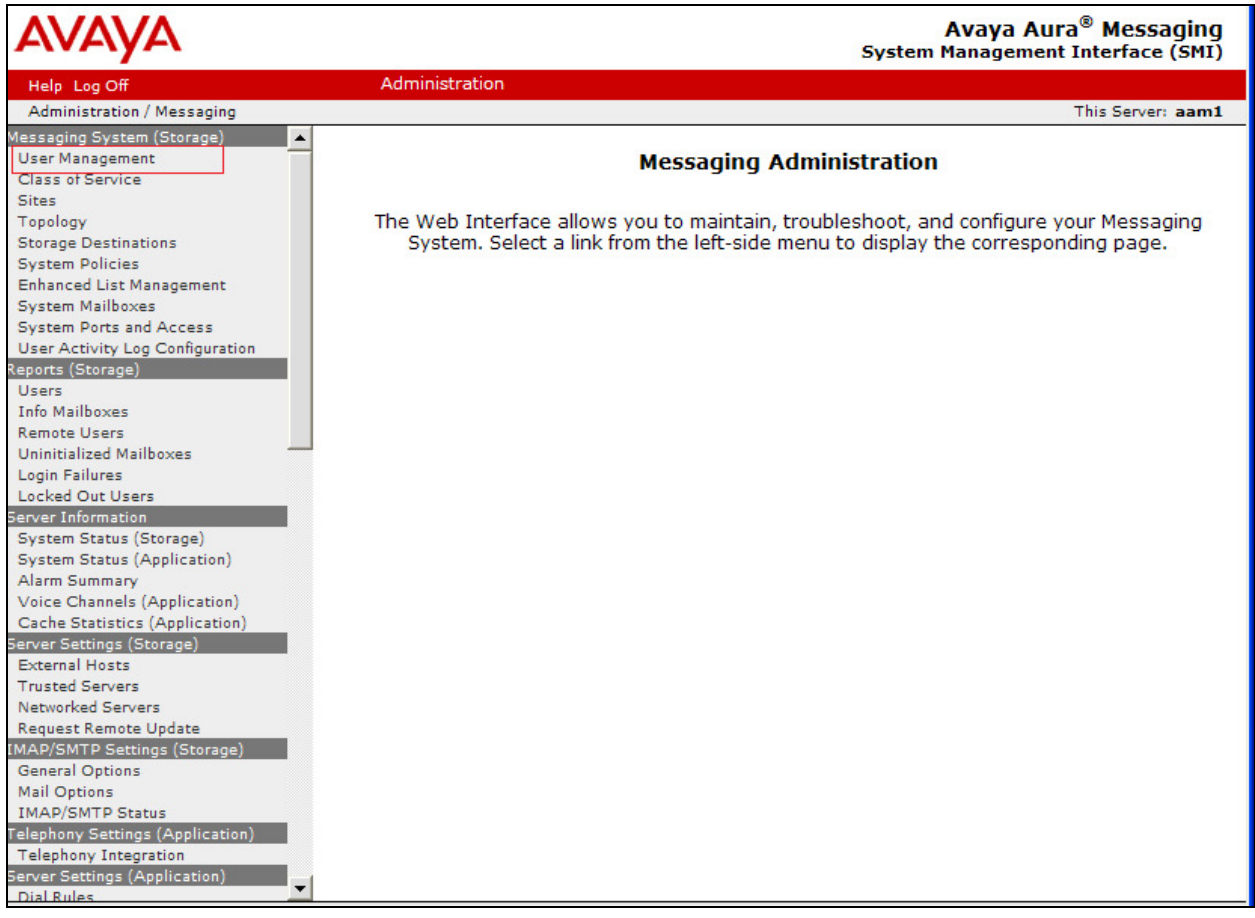

From the **User Management** screen, select **Add** under the "Add a new user:" section.

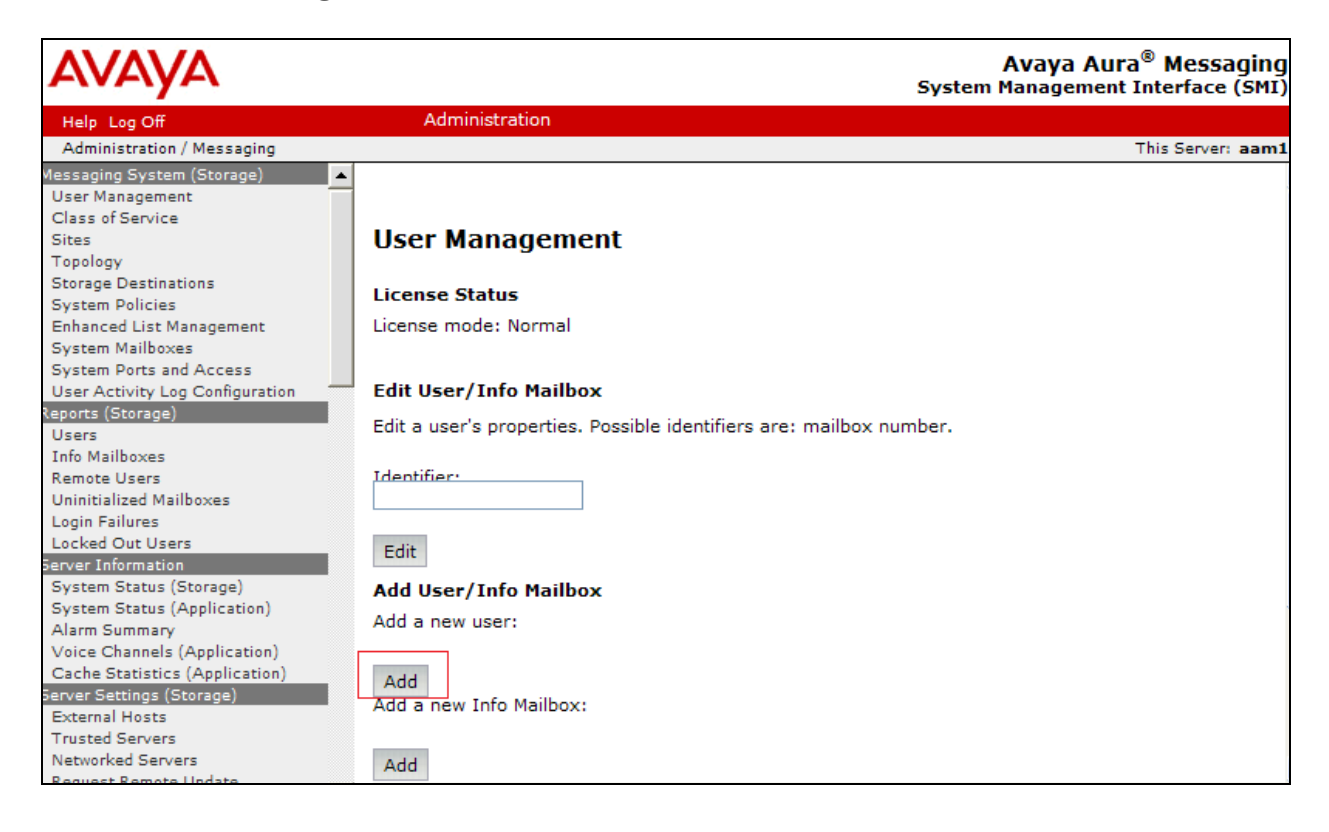

The User Management  $\rightarrow$  Properties for New User screen is displayed next. Enter the desired string into the **First Name**, **Last Name** and **Password** fields.

In the compliance testing, the same telephone extensions for the IPC subscribers were used for the **Mailbox Number**, **Extension** fields. Select the appropriate **Class Of Service** and select **Yes** for the **WMI enabled** field. Retain the default values in the remaining fields. Repeat this section to add all IPC subscribers. Click **Save**.

During the compliance test, extensions, 33309 and 33310, were utilized.

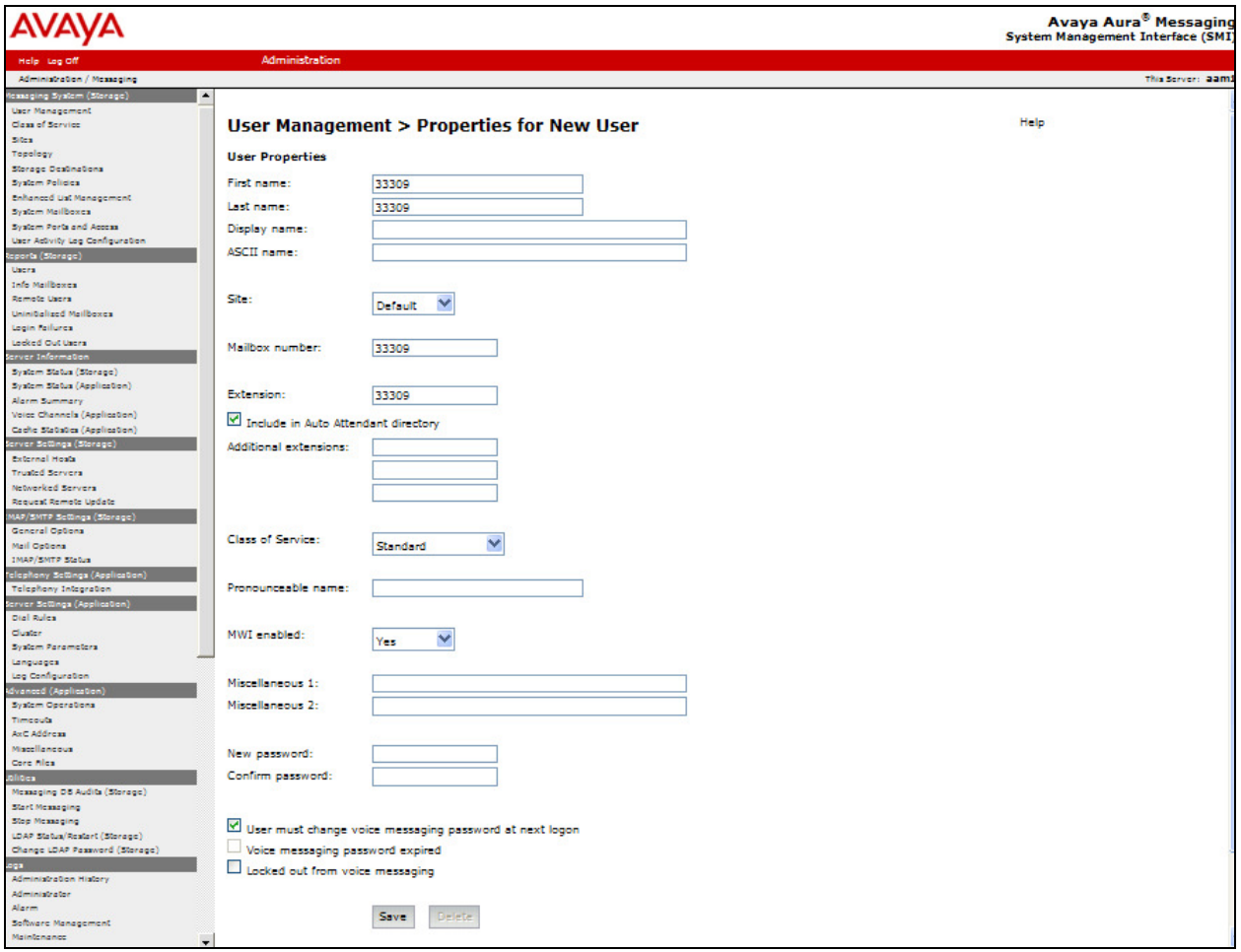

# **7. Configure Avaya Aura® Session Manager**

This section provides the procedures for configuring Avaya Aura® Session Manager. The procedures include the following areas:

- Launch System Manager
- Administer dial patterns

#### **7.1. Launch System Manager**

Access the System Manager web interface by using the URL http://ip-address in an Internet browser window, where "ip-address" is the IP address of the System Manager server. Log in using the appropriate credentials.

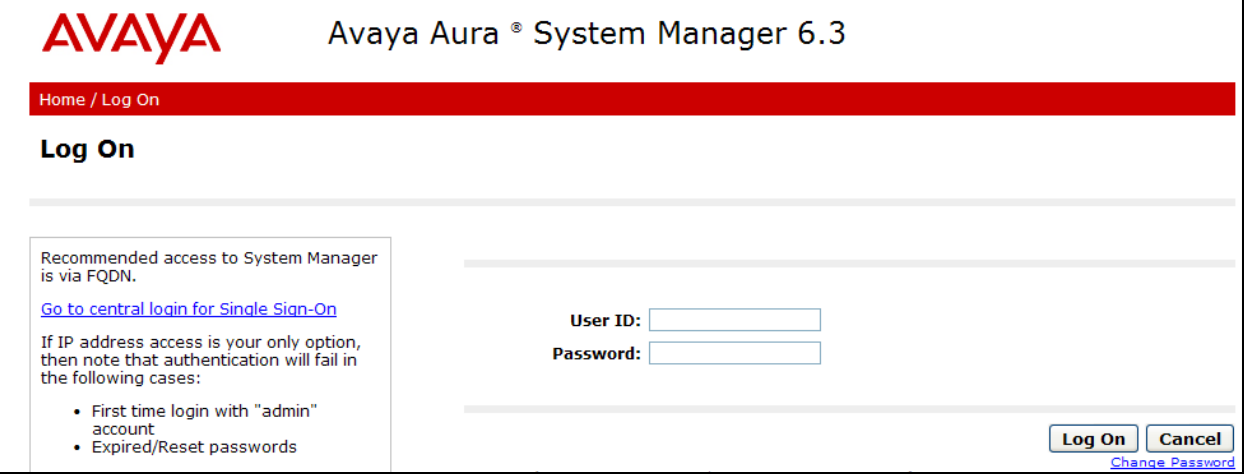

### **7.2. Administer Dial Patterns**

Select **Routing**  $\rightarrow$  **Dial Patterns** (not shown) from the left pane, and click **New** in the subsequent screen (not shown) to add a new dial pattern for Aura® Messaging to reach IPC turret users.

The **Dial Pattern Details** screen is displayed. In the **General** sub-section, enter the following values for the specified fields, and retain the default values for the remaining fields.

- **Pattern:** A dial pattern to match.
- **Min:** The minimum number of digits to be matched.
- **Max:** The maximum number of digits to be matched.
- **SIP Domain:** Select the applicable domain for the relevant Communication Manager.
- **Notes:** Any desired description.

In the **Originating Locations and Routing Policies** sub-section, click **Add** and create a dial pattern for reaching IPC turret users with extensions 333xx. In the compliance testing, the policy allowed for call origination from all location, and the destination is Communication Manager, as shown below. Retain the default values in the remaining fields. Aura® Messaging will dial out to IPC turret users for features such as Call Sender, and the call will be delivered as SIP from Aura® Messaging to Session Manager, and SIP from Session Manager to Communication Manager, and then QSIG from Communication Manager to Alliance MX.

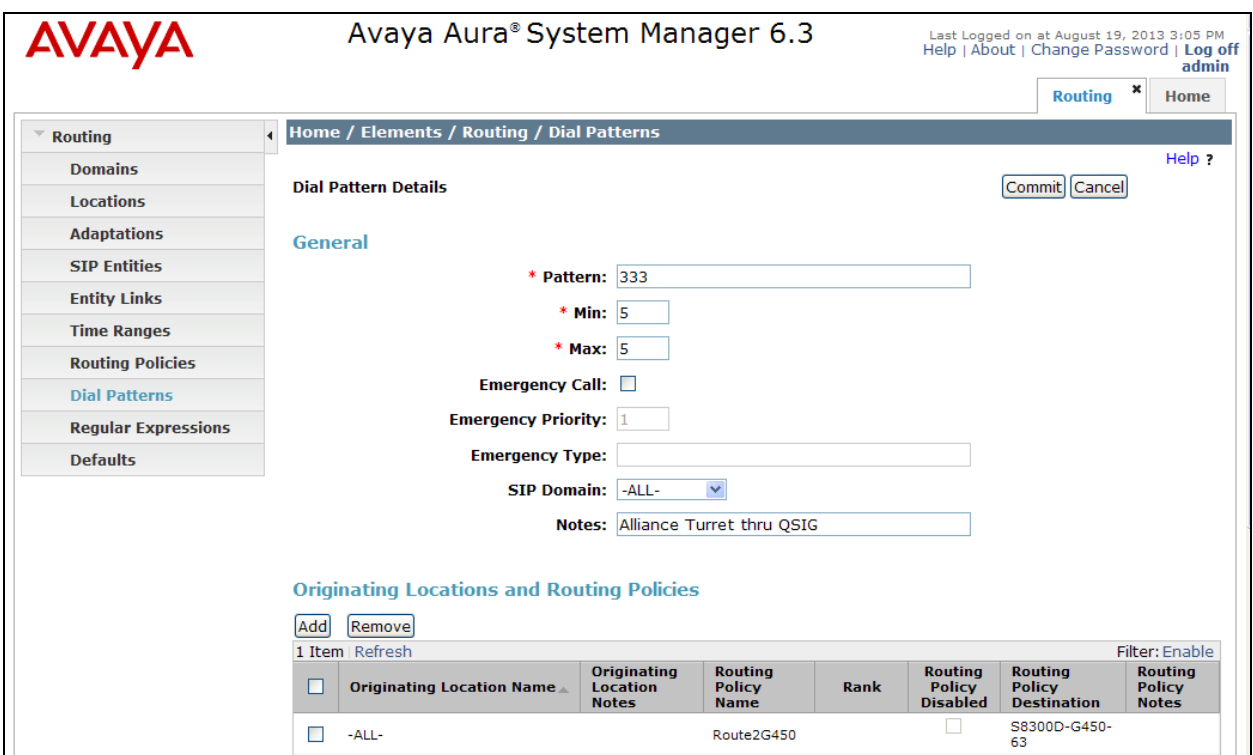

CRK; Reviewed: SPOC 11/25/2013 Solution & Interoperability Test Lab Application Notes ©2013 Avaya Inc. All Rights Reserved.

The following screen shows the dial pattern for the pilot number, 7777, to Avaya Aura® Messaging.

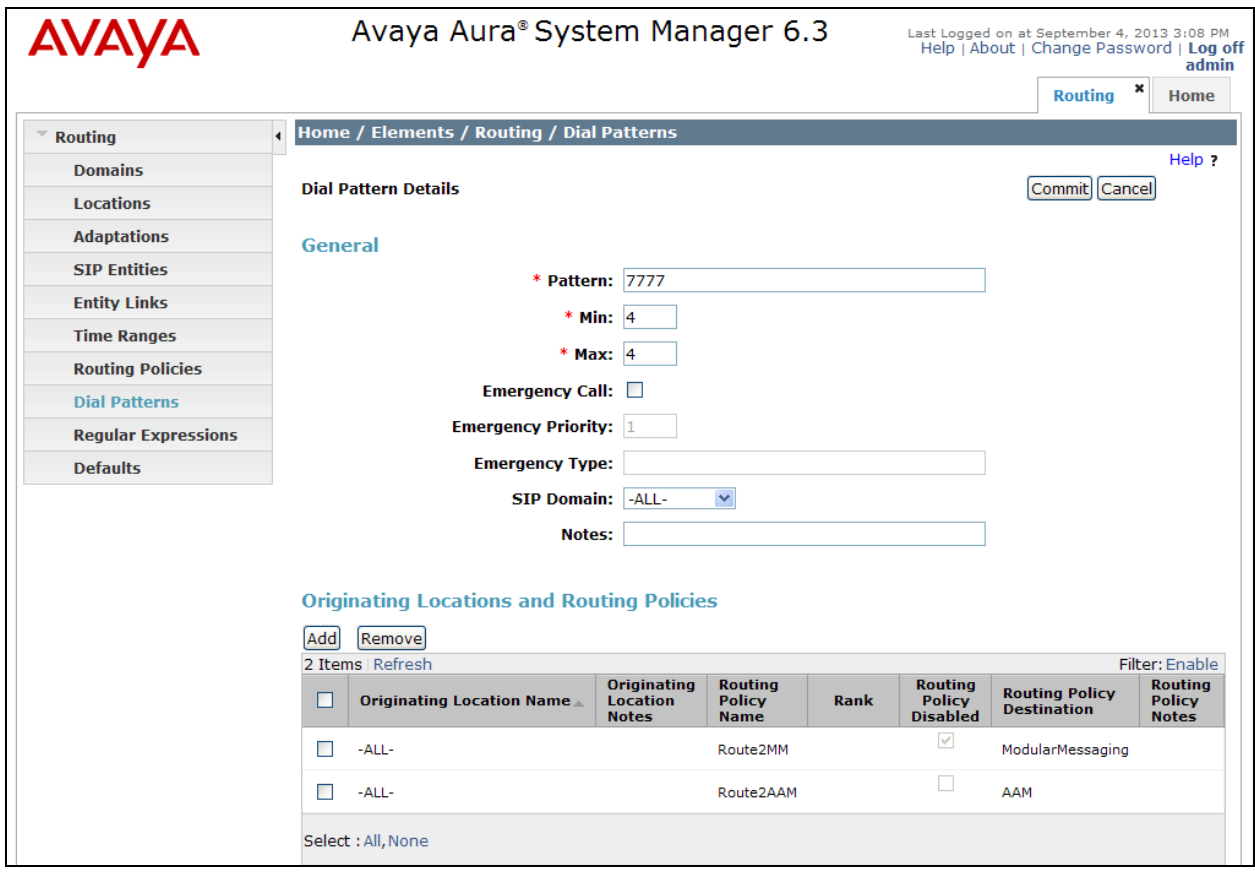

# **8. Configure IPC Alliance MX**

For the compliance test, no special configuration is needed for the IPC Alliance MX. For a QSIG trunk configuration between Communication Manager and IPC Alliance, please refer to [3].

### **9. Verification Steps**

This section provides the tests that can be performed to verify proper configuration of Avaya Aura® Communication Manager, Avaya Aura® Messaging, Avaya Aura® Session Manager, and IPC Alliance MX.

Place a call from an IPC turret user to the Aura® Messaging pilot number. Verify that Aura® Messaging recognizes the calling party as a local subscriber.

# **10. Conclusion**

These Application Notes describe the configuration steps required for IPC Alliance MX 15.03 to successfully interoperate with Avaya Aura® Messaging 6.2 and Avaya Aura® Session Manager 6.3 in a centralized messaging environment using QSIG trunks to Avaya Aura® Communication Manager 6.3. All feature and serviceability test cases were completed with an observation noted in **Section 2.2**.

### **11. Additional References**

This section references the product documentation relevant to these Application Notes.

- **1.** *Administering Avaya Aura® Communication Manager*, Document 03-300509, Release 6.3, May 2013, available at http://support.avaya.com.
- **2.** *Administering Avaya Aura® Messaging,* Release 6.2, Issue 2.2, May 2013, available at http://support.avaya.com.
- **3.** *Application Notes for IPC Alliance MX 15.03 with Avaya Aura® Communication Manager 6.3 using QSIG Trunks*, Issue 1.0, available at http://support.avaya.com.

#### **©2013 Avaya Inc. All Rights Reserved.**

Avaya and the Avaya Logo are trademarks of Avaya Inc. All trademarks identified by  $\circledR$  and <sup>TM</sup> are registered trademarks or trademarks, respectively, of Avaya Inc. All other trademarks are the property of their respective owners. The information provided in these Application Notes is subject to change without notice. The configurations, technical data, and recommendations provided in these Application Notes are believed to be accurate and dependable, but are presented without express or implied warranty. Users are responsible for their application of any products specified in these Application Notes.

Please e-mail any questions or comments pertaining to these Application Notes along with the full title name and filename, located in the lower right corner, directly to the Avaya DevConnect Program at devconnect@avaya.com.